## **MANUAL PENGGUNA** (PENGADU)

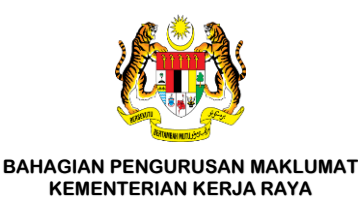

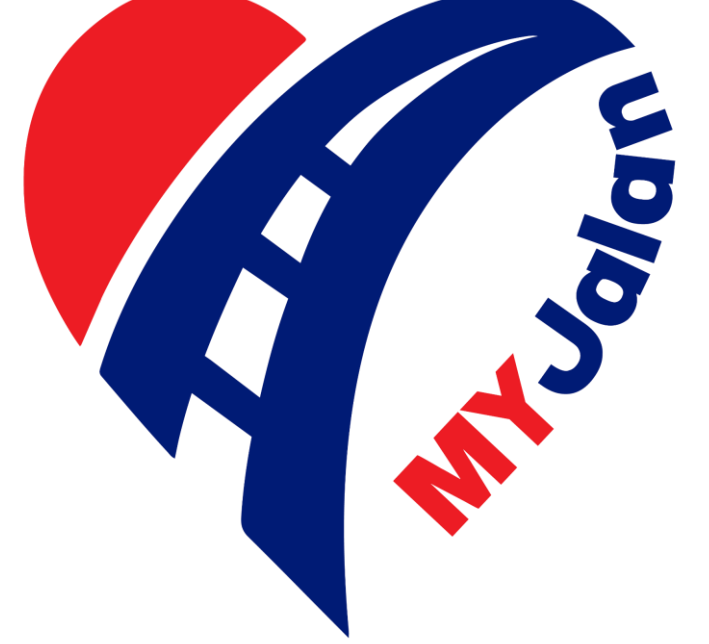

### MYJalan KKR

Pendigitalan Pengurusan Aduan Kerosakan Jalan

Kementerian Kerja Raya

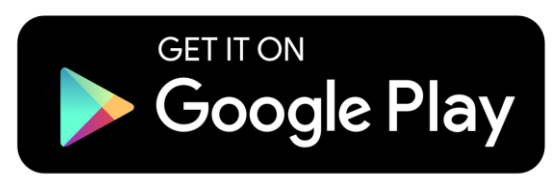

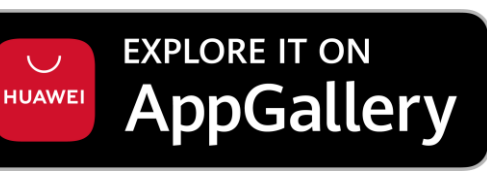

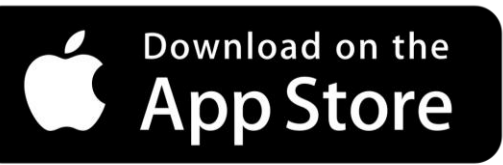

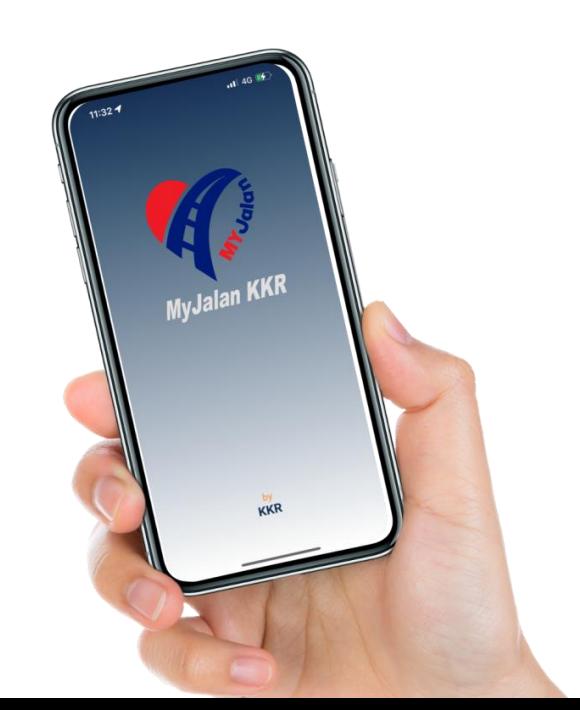

### **KANDUNGAN**

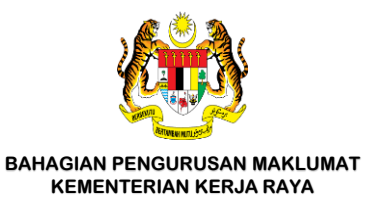

- 1. Pendaftaran Pengadu
- 2. Log Masuk
- 3. Laman Utama Pengadu
- 4. Daftar Aduan
- 5. Semak Status Aduan
- 6. Lupa Kata Laluan
- 7. Kemaskini Profil

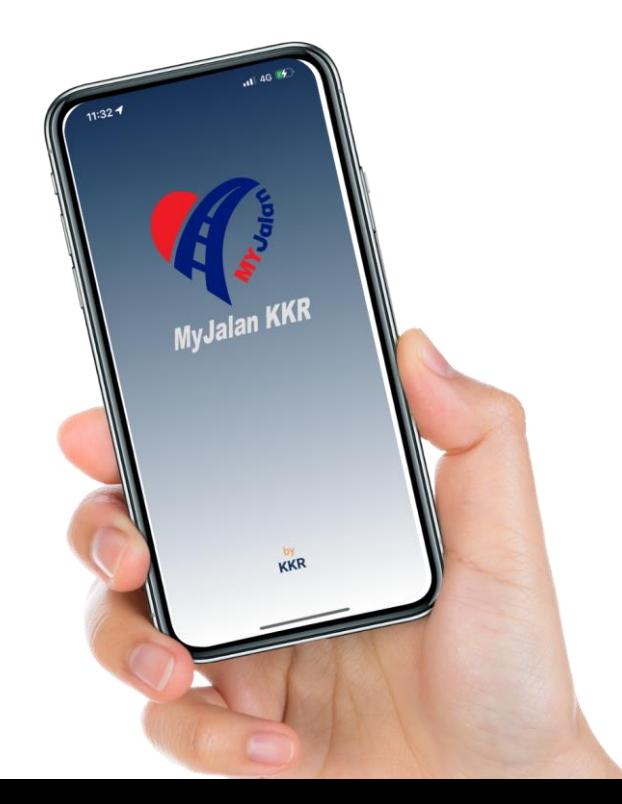

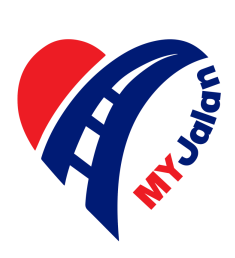

### 1. PENDAFTARAN PENGADU

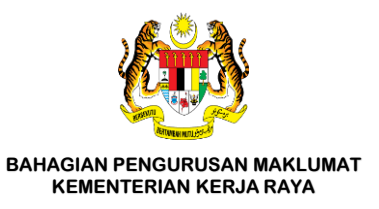

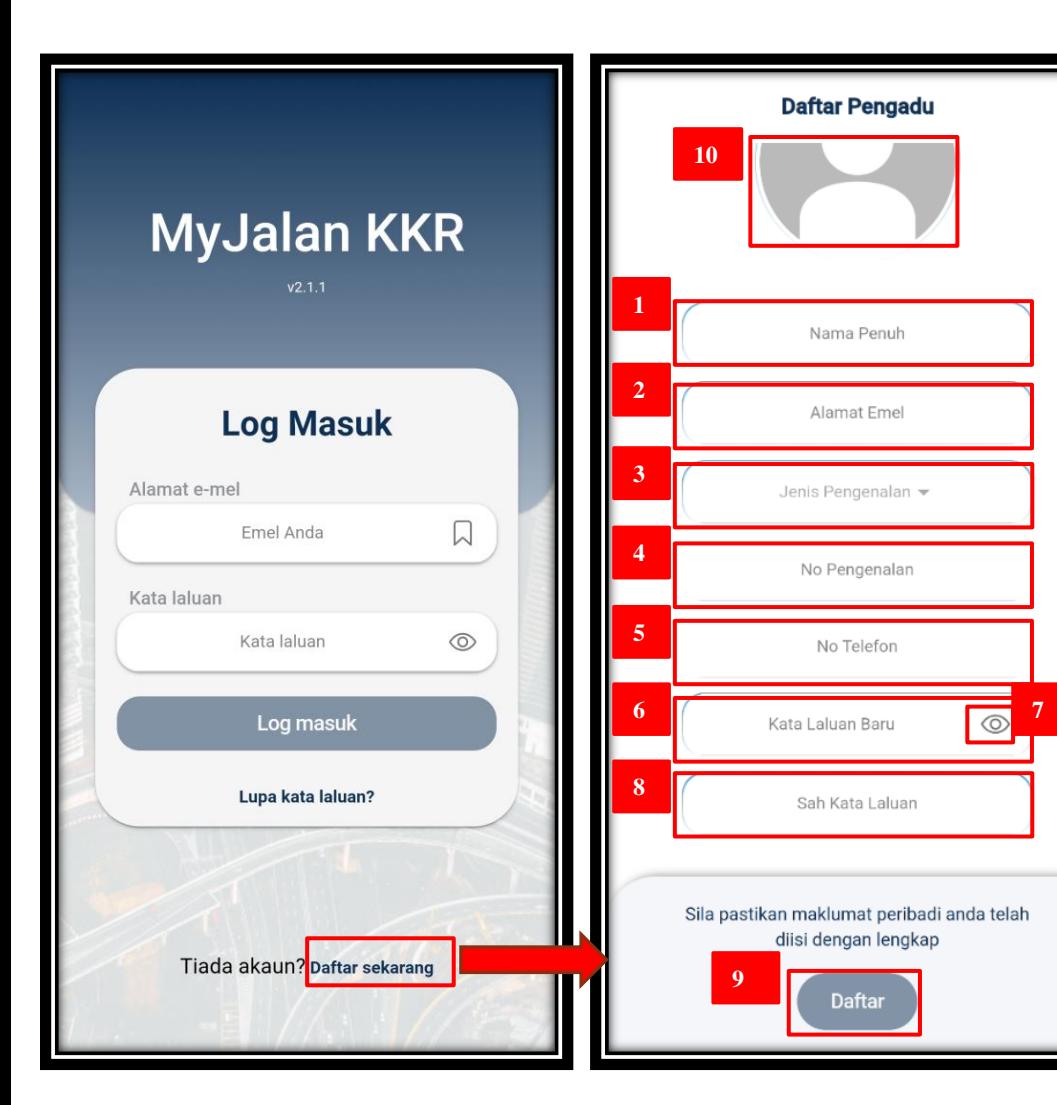

#### **Maklumat wajib diisi:**

 $\mathsf{x}$ 

- 1) Masukkan **Nama Penuh Pengadu**.
- 2) Masukkan **Alamat E-mel Pengadu**.
- 3) Pilih Jenis **Pengenalan Pengadu**.
- 4) Masukkan **No Pengenalan Pengadu**.
- 5) Masukkan **No Telefon Pengadu**.
- 6) Masukkan Kata Laluan.
- 7) Tekan ikon mata untuk melihat kata laluan.
- 8) Masukkan semula kata laluan untuk sahkan kata. laluan
- 9) Tekan **'Daftar'** untuk mendaftar Akaun.

#### **Maklumat tidak wajib diisi:**

10) Tekan **'gambar'** untuk memuat naik gambar.

#### **Pra-syarat**.

• E-mel pengguna haruslah aktif dan belum didaftarkan di pangkalan data aplikasi **MyJalan KKR**.

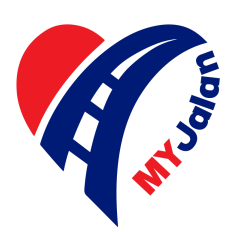

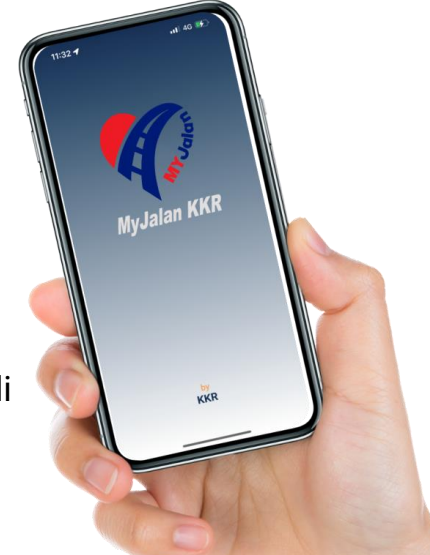

### 1. PENDAFTARAN PENGADU (SAMBUNGAN)

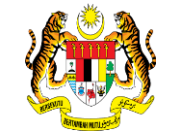

**BAHAGIAN PENGURUSAN MAKLUMAT KEMENTERIAN KERJA RAYA**

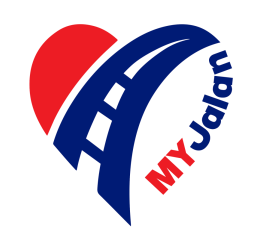

#### **Pengesahan akaun:**

- 1) Log masuk e-mel yang didaftarkan.
- 2) Pilih e-mel yang diterima daripada **MyJalan KKR**.
- 3) Tekan *'Click Here'* untuk pengesahan dan pengaktifan akaun pengadu.

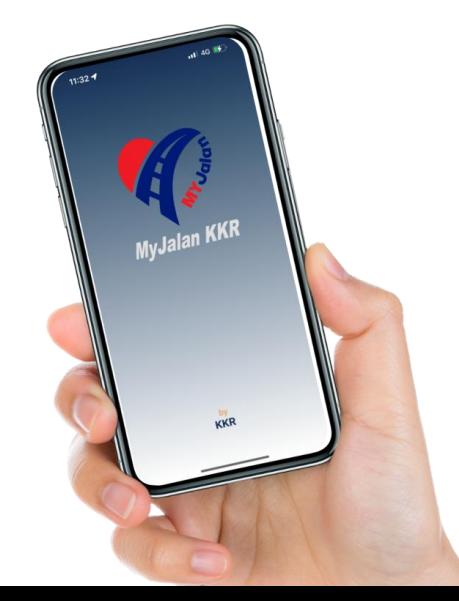

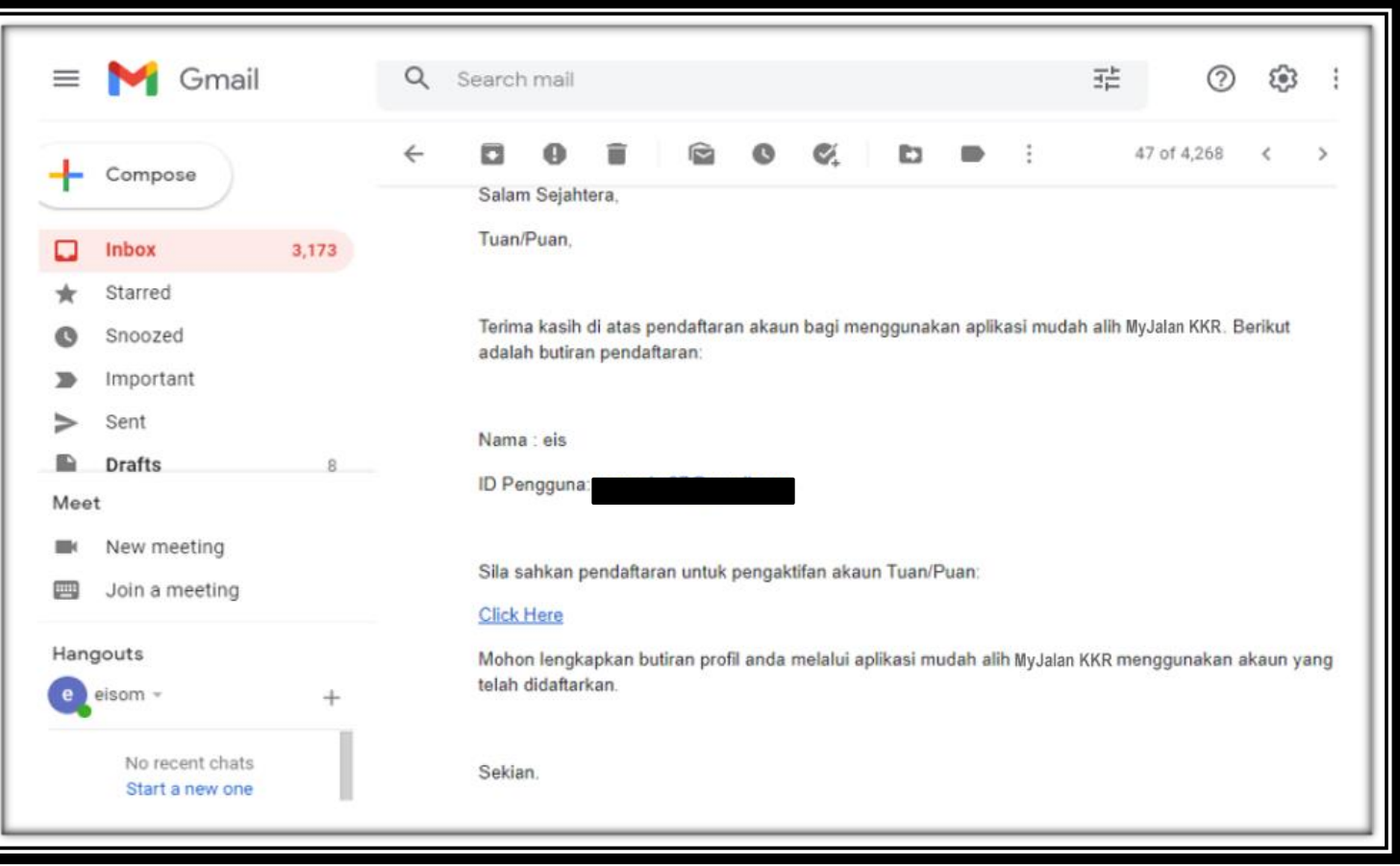

### 2. LOG MASUK

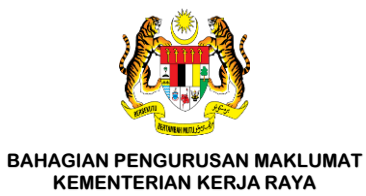

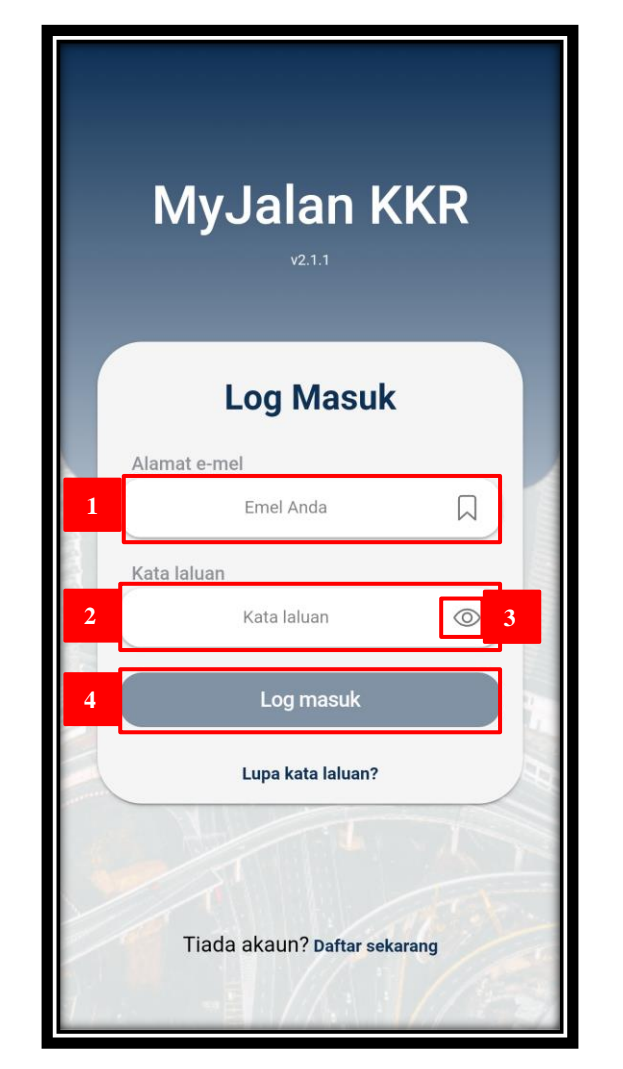

#### **Langkah-langkah :**

- 1) Masukkan **E-mel Pengguna**
- 2) Masukkan **Kata Laluan Pengguna**
- 3) Tekan ikon mata untuk melihat kata laluan
- 4) Tekan **'Log Masuk'** untuk akses akaun

#### **Pra-syarat**

• Pengguna baharu perlu mendaftar akaun terlebih dahulu sebelum log masuk

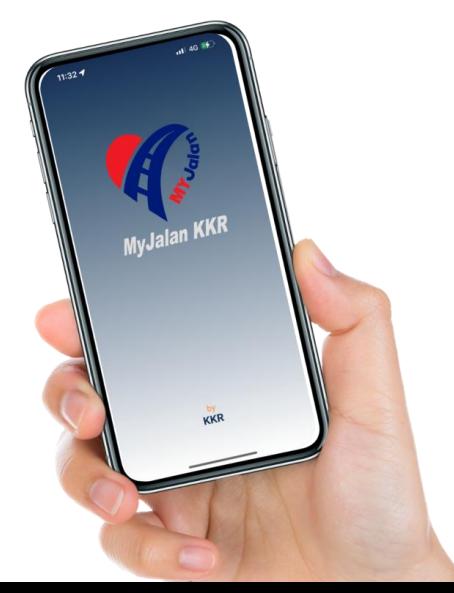

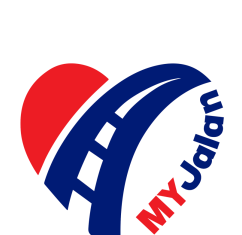

### 3. LAMAN UTAMA PENGADU

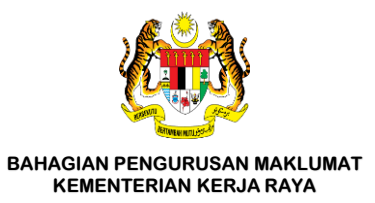

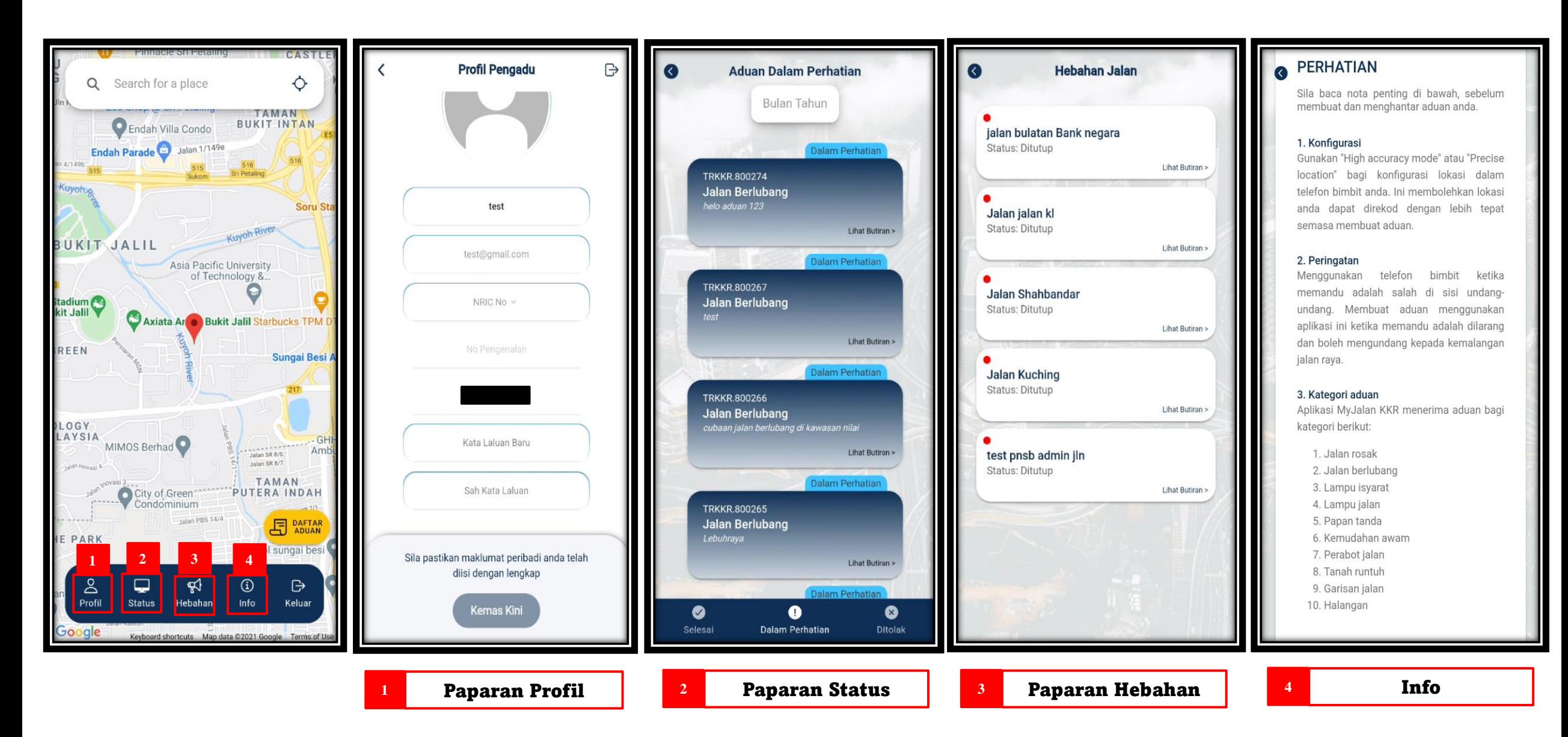

### 4. DAFTAR ADUAN

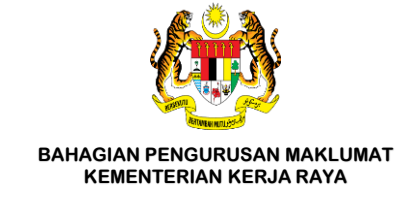

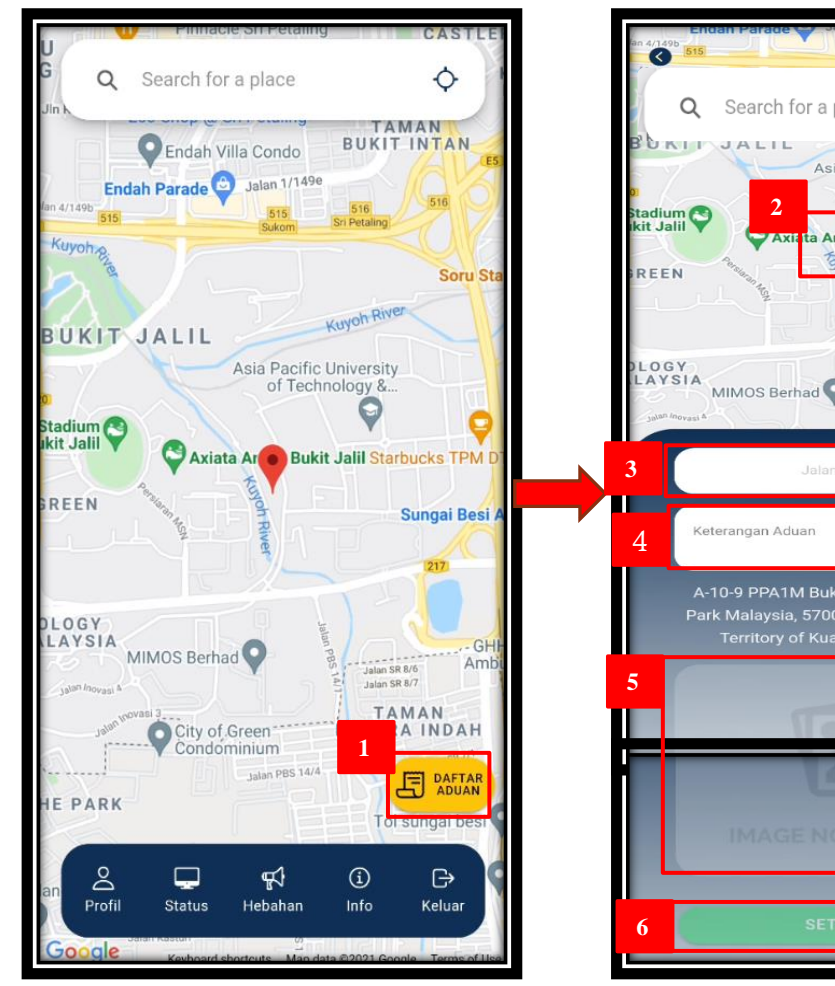

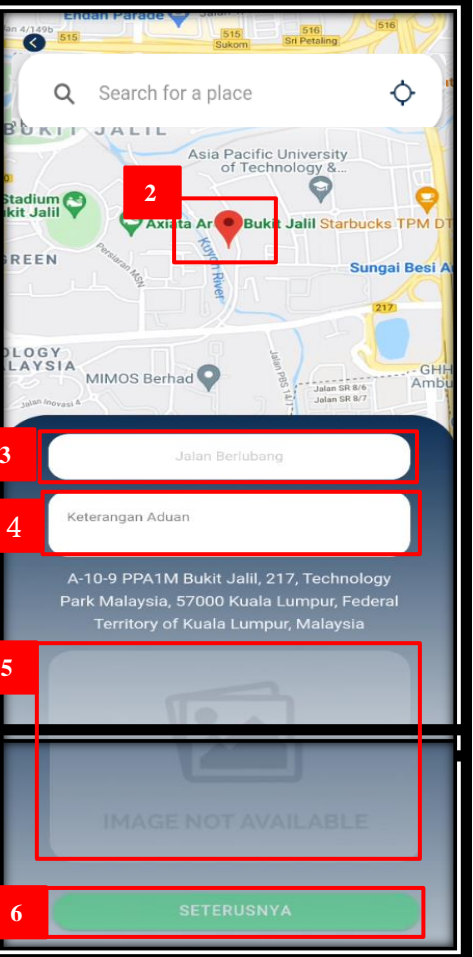

#### **Langkah – Langkah :**

- 1) Tekan **"Daftar Aduan"** untuk mendaftar aduan baharu.
- 2) Alihkan *marker* ke lokasi jalan berlubang.
- 3) Pilih kategori aduan:
	- **i. Jalan rosak;**
	- **ii. Jalan berlubang;**
	- **iii. Lampu isyarat;**
	- **iv. Lampu jalan;**
	- **v. Papan tanda;**
	- **vi. Kemudahan awam;**
	- **vii. Perabot jalan;**
	- **viii. Tanah runtuh;**
	- **ix. Garisan Jalan; atau**
	- **x. Halangan**
- 4) Masukkan keterangan aduan (landmark/ kilometer/ nama jalan).
- 5) Tekan **'Gambar'** untuk memuat naik gambar jalan berlubang.
- 6) Tekan **'Seterusnya'** untuk menghantar aduan.

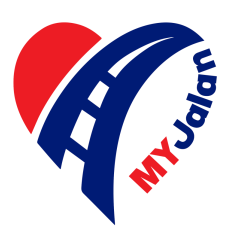

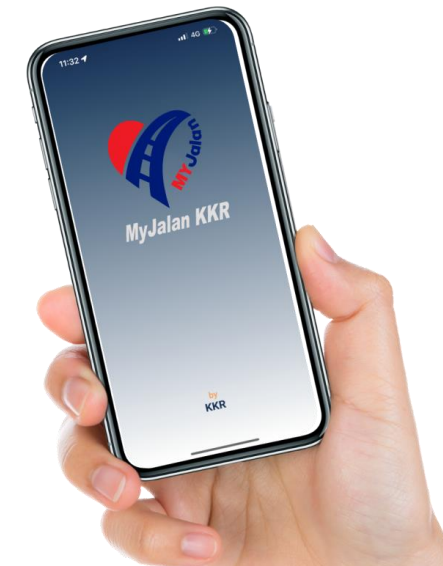

### **5. SEMAK STATUS ADUAN**

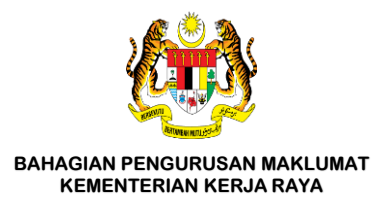

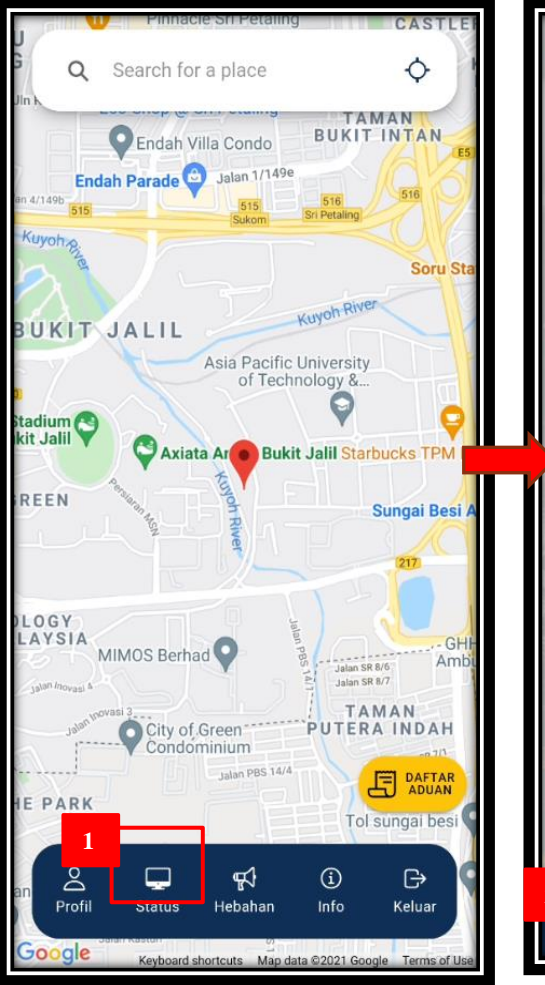

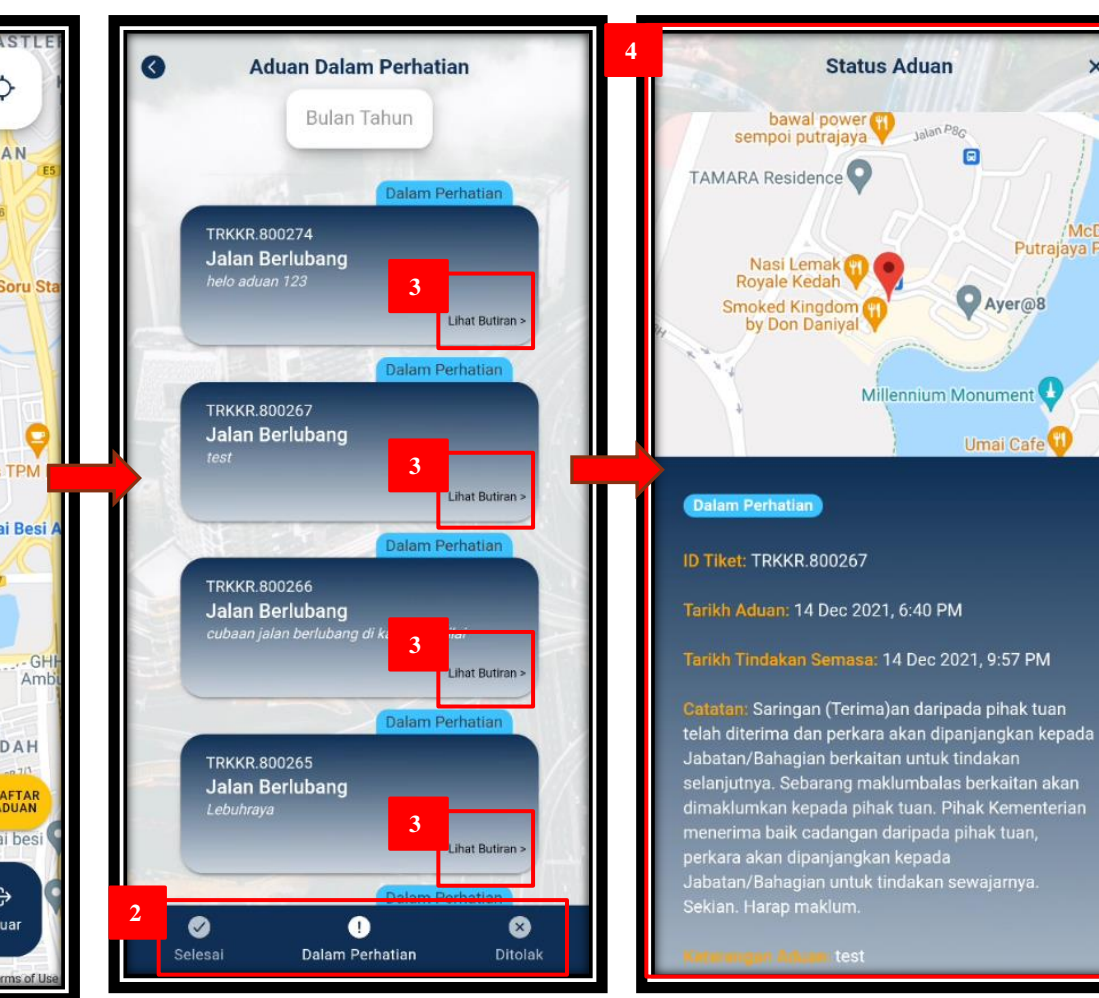

**Langkah – Langkah :**

- 1) Tekan **'Status'** untuk memapar senarai status aduan .
- 2) Tekan:

 $\overline{\mathbf{x}}$ 

Putrajaya F

- **i. 'Selesai'** untuk memapar aduan yang berstatus **Selesai .**
- ii. 'Dalam Perhatian' untuk memapar aduan yang berstatus Dalam Perhatian (sedang dalam tindakan).
- **iii. 'Ditolak'** untuk memapar Aduan yang berstatus Ditolak
- 3) Tekan **'Lihat Butiran'** untuk memapar butiran aduan .
- 4) Paparan butiran aduan .

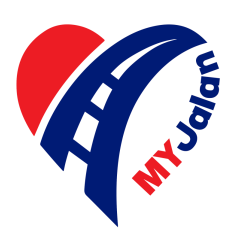

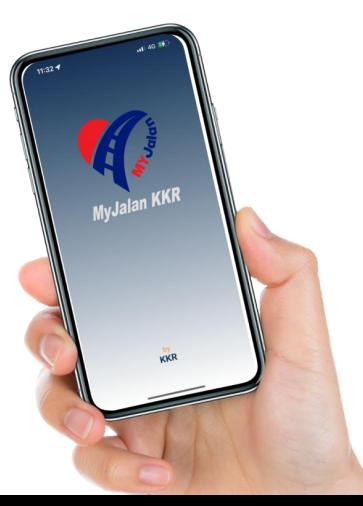

### 6. LUPA KATA LALUAN

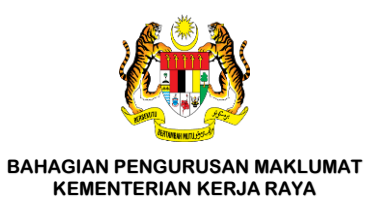

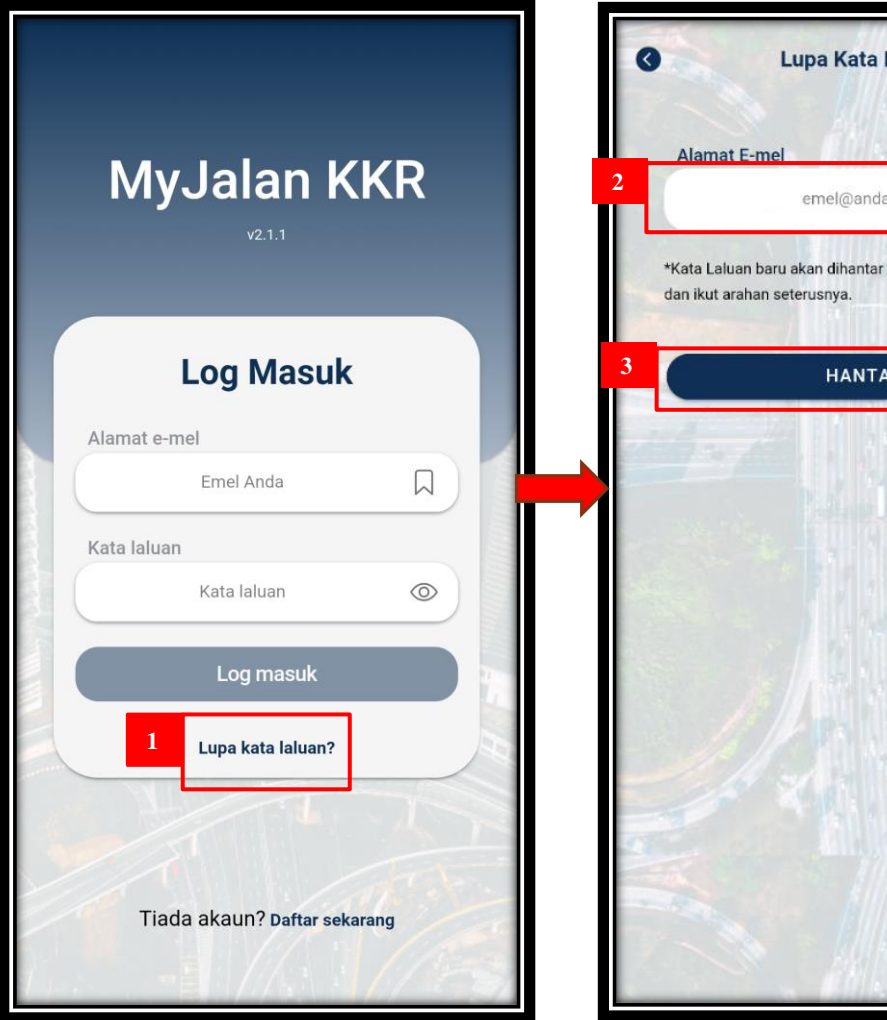

# Lupa Kata Laluan emel@anda.com \*Kata Laluan baru akan dihantar ke e-mel anda. Sila semak **HANTAR**

#### **Langkah – Langkah :**

- 1) Tekan **'Lupa Kata Laluan?'** untuk mendapatkan kata laluan baharu.
- 2) Masukkan e-mel pengguna yang telah didaftarkan sebelum ini.
- 3) Tekan **'Hantar'** untuk set semula Kata Laluan.

#### **Prasyarat**

• E-mel pengguna mestilah yang telah didaftarkan di pangkalan data aplikasi **MyJalan KKR**.

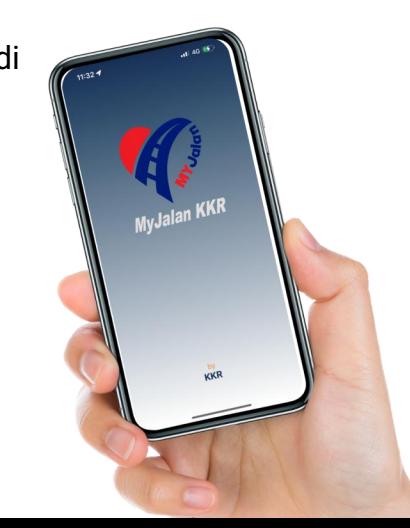

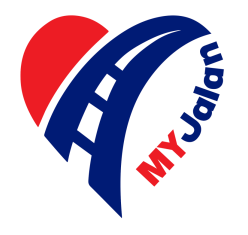

### 6. LUPA KATA LALUAN (SAMBUNGAN)

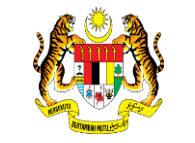

**BAHAGIAN PENGURUSAN MAKLUMAT KEMENTERIAN KERJA RAYA**

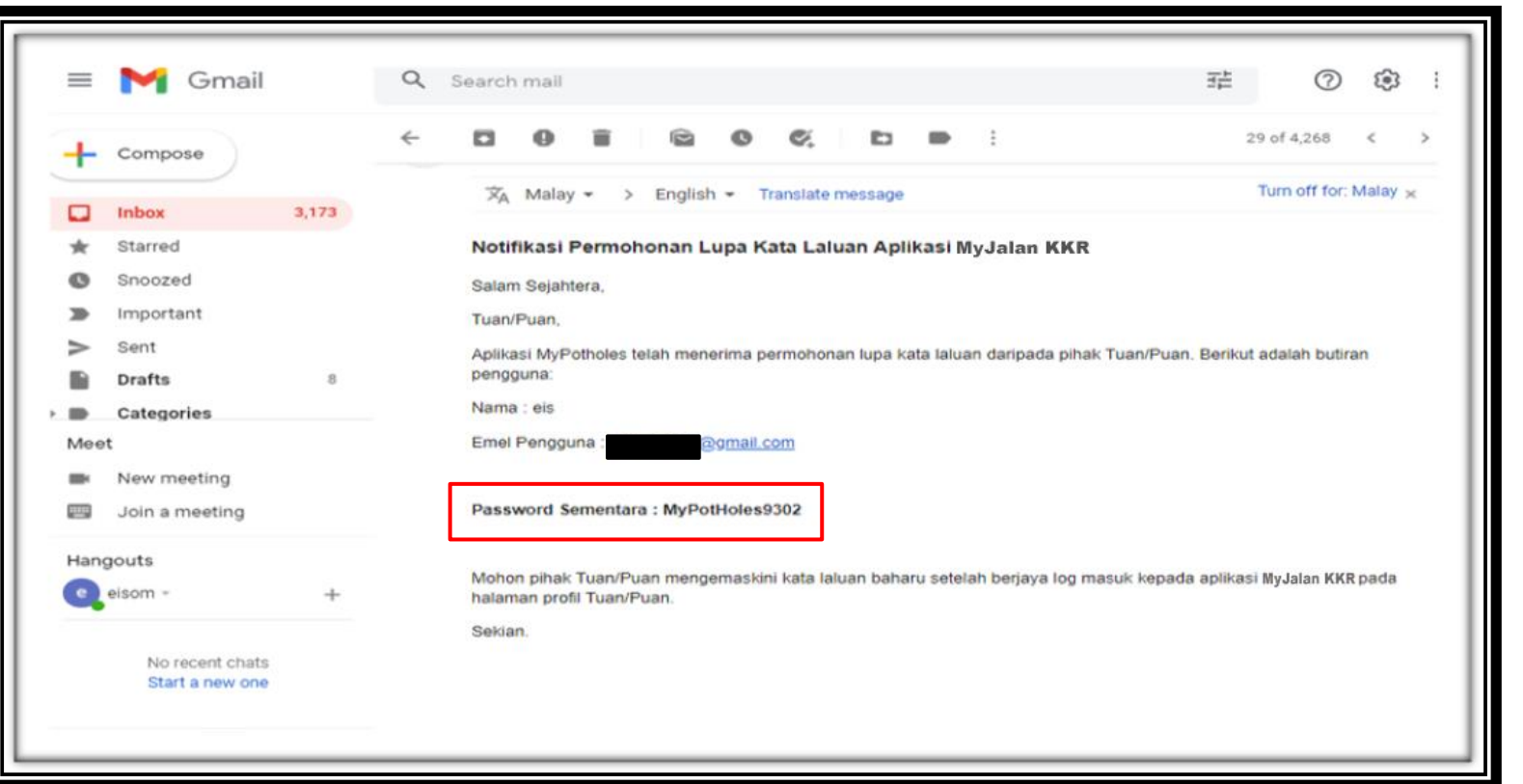

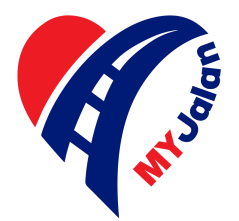

#### **Kata Laluan Baharu:**

- 1) Log masuk e-mel yang didaftarkan.
- 2) Pilih e-mel yang diterima daripada MyJalan KKR.
- 3) Dapatkan kata laluan baharu seperti di dalam e-mel yang dihantar untuk log masuk ke aplikasi **MyJalan KKR**.

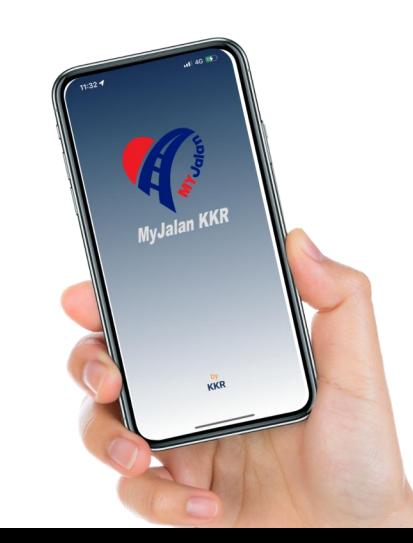

### **7. KEMASKINI PROFIL**

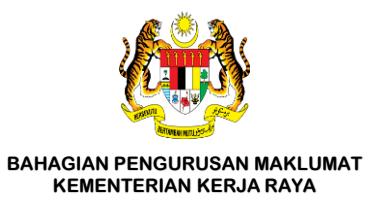

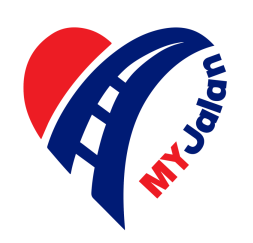

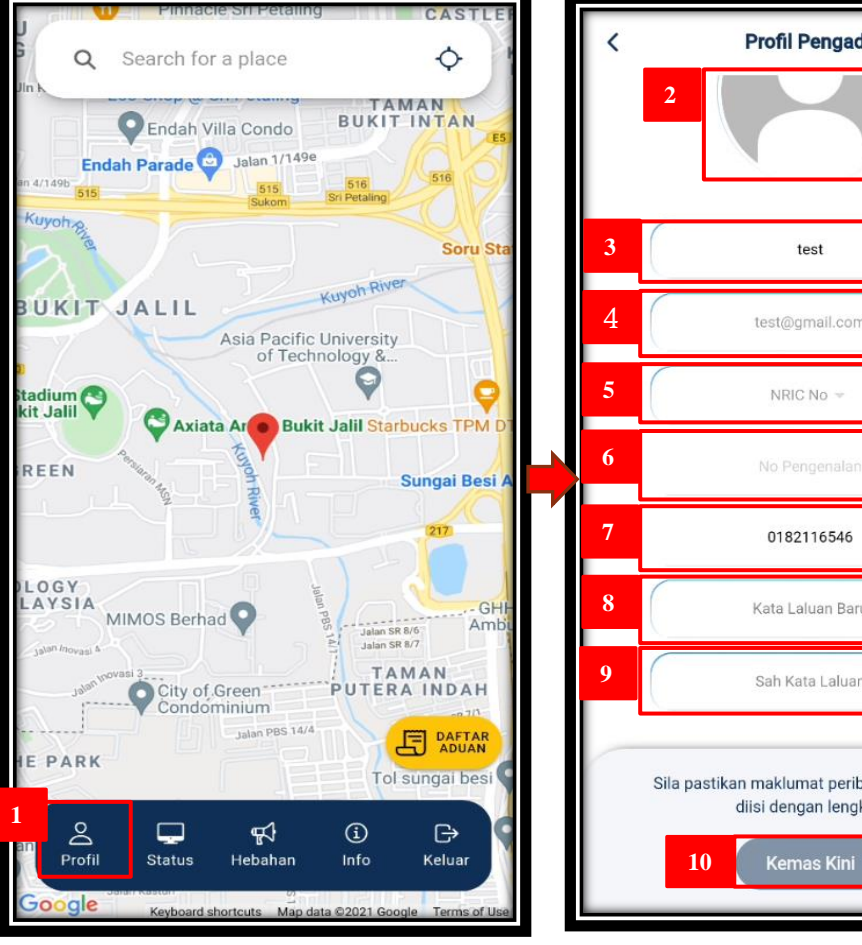

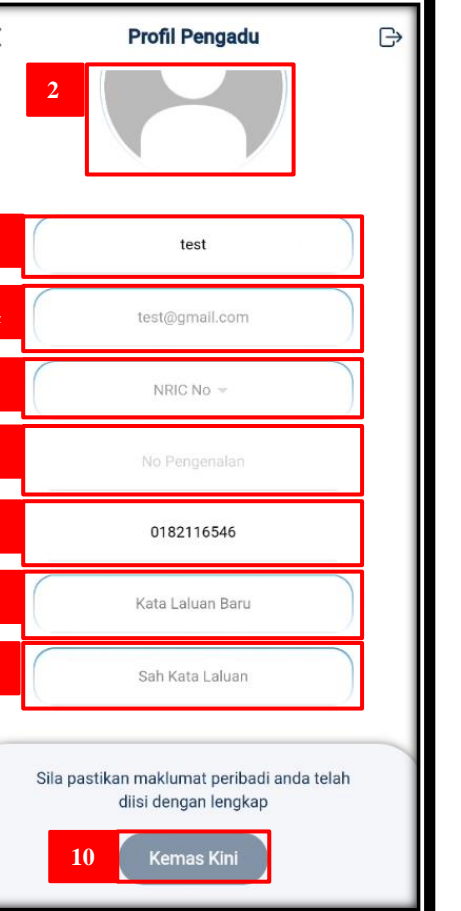

#### **Langkah – Langkah :**

- 1) Pilih **'Profil'** pada paparan utama.
- 2) Tekan **'gambar'** untuk mengemas kini gambar.
- 3) Masukkan Nama Penuh baharu untuk dikemas kini.
- 4) Alamat E-mel tidak boleh dikemas kini.
- 5) Jenis Pengenalan tidak boleh dikemas kini.
- 6) No Pengenalan Pengguna tidak boleh dikemas kini.
- 7) Masukkan No Telefon baharu untuk dikemas kini.
- 8) Masukkan Kata Laluan baharu untuk dikemas kini.
- 9) Masukkan Sah Kata Laluan untuk dikemas kini.
- 10) Tekan **"Kemas Kini"** untuk mengemas kini Profil Pengguna.

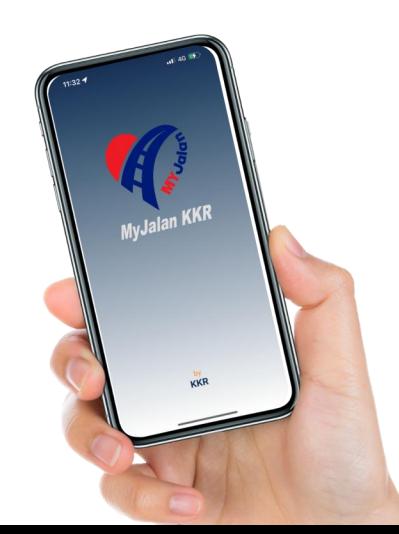

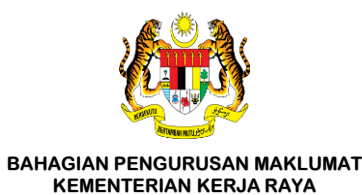

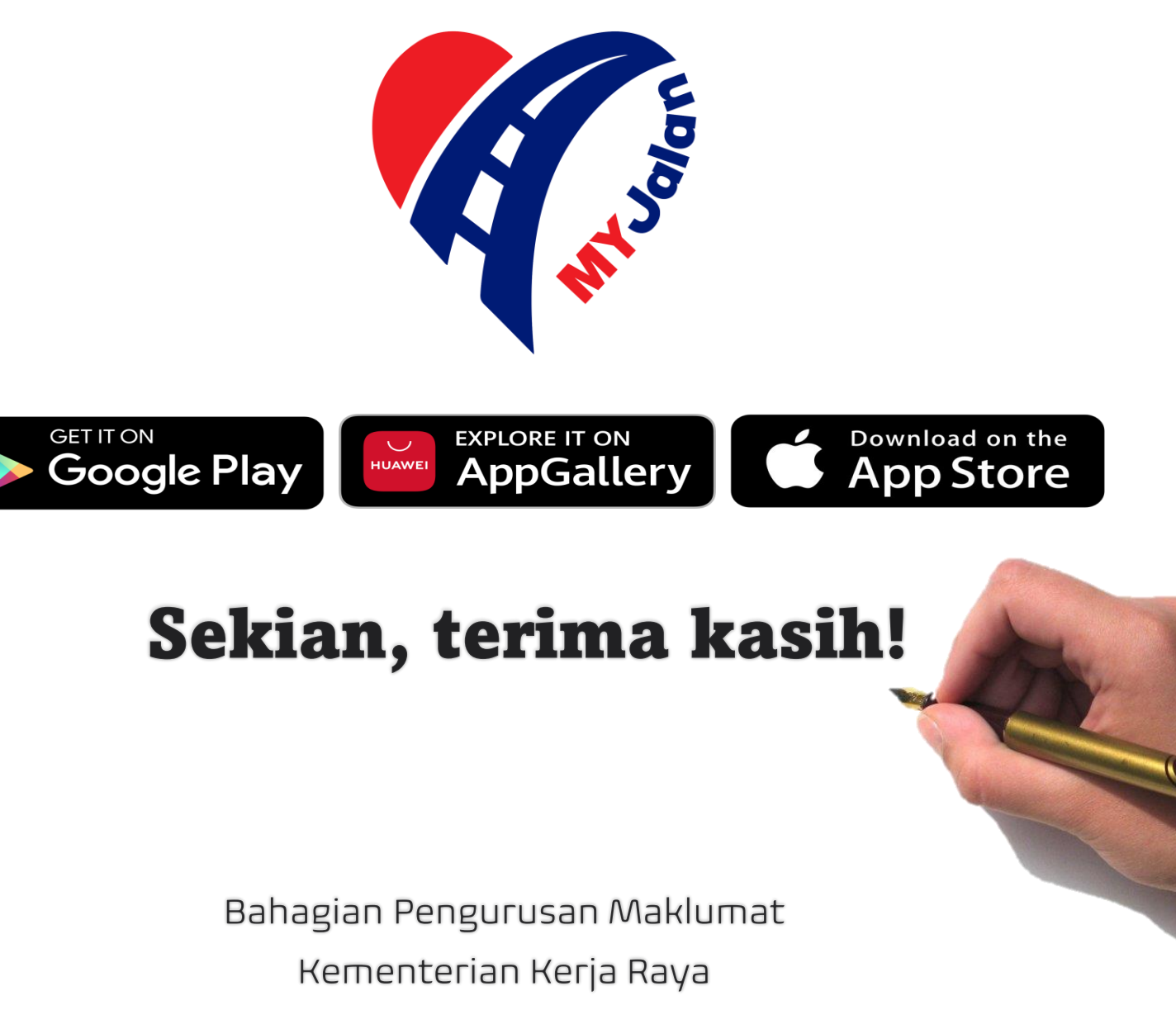

2023